## **Technology Arts Sciences TH Köln**

**Campus IT**

## **ILIAS-Klickpfad für Selbstlernkurse mit Speexx**

Der Zugriff auf Speexx Campus erfolgt über das zentrale ILIAS-System der TH Köln:

- 1. Rufen Sie [https://ilu.th-koeln.de](https://ilu.th-koeln.de/) auf.
- 2. Melden Sie sich mit Ihrer campusID+Passwort am System an:

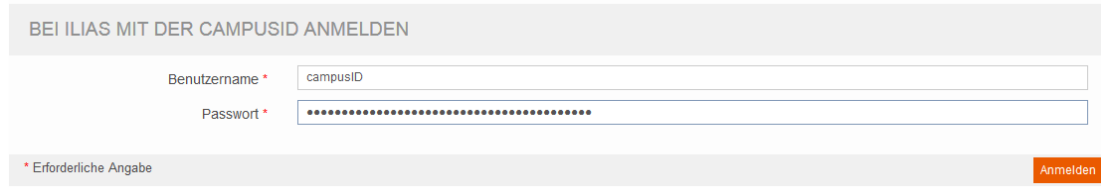

3. Öffnen Sie die Baumansicht und wählen Sie Selbstlernkurse mit Speexx aus:

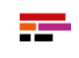

ILIAS Lernumgebung der TH KÖLN

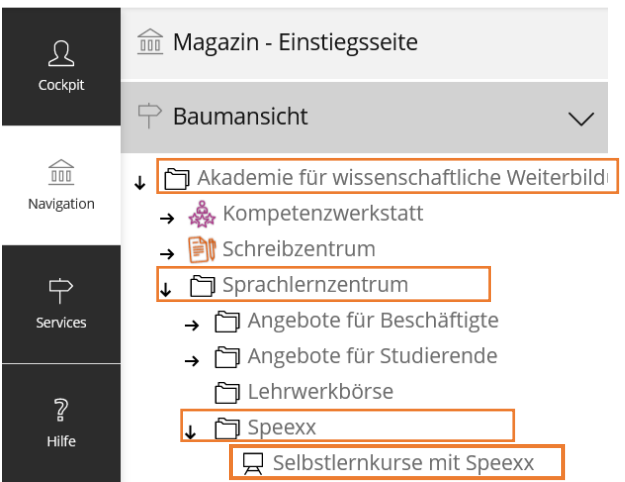

**Technology Arts Sciences TH Köln** 

#### **Campus IT**

4. Akzeptieren Sie die Nutzungsvereinbarung des ILIAS-Kurses:

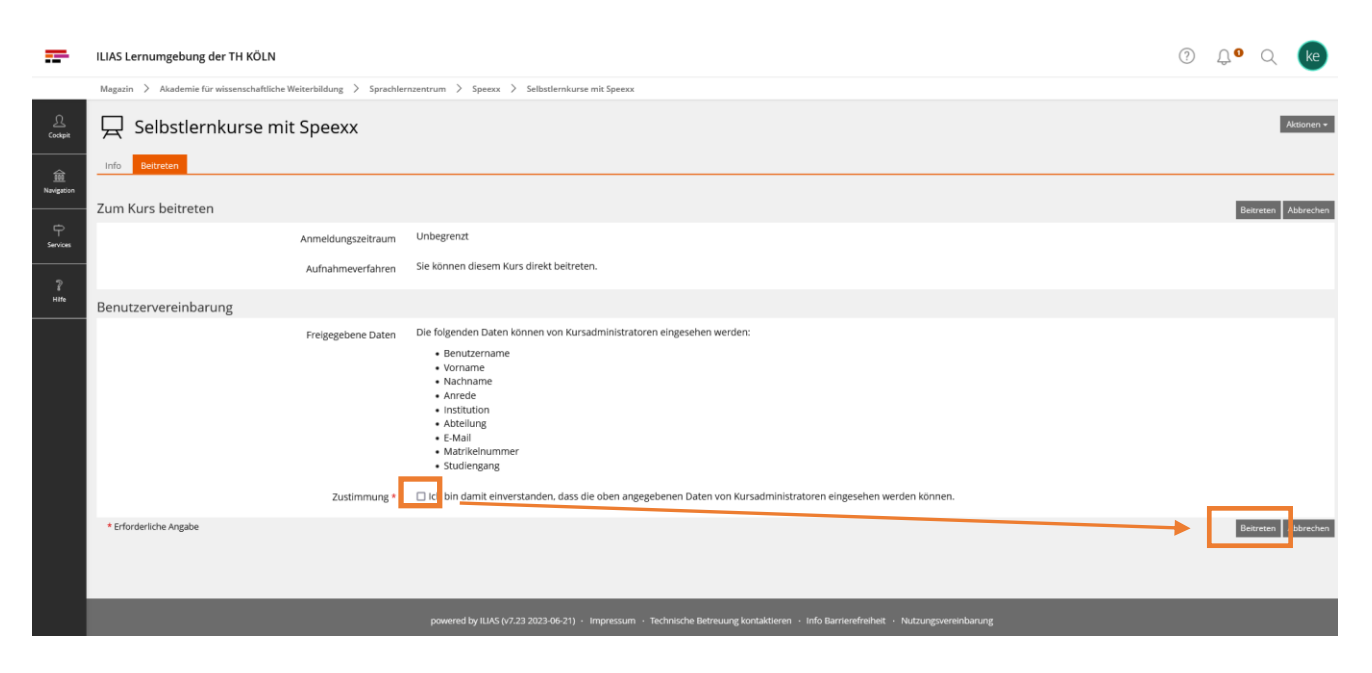

5. Wählen Sie das gewünschte Lernmodul aus:

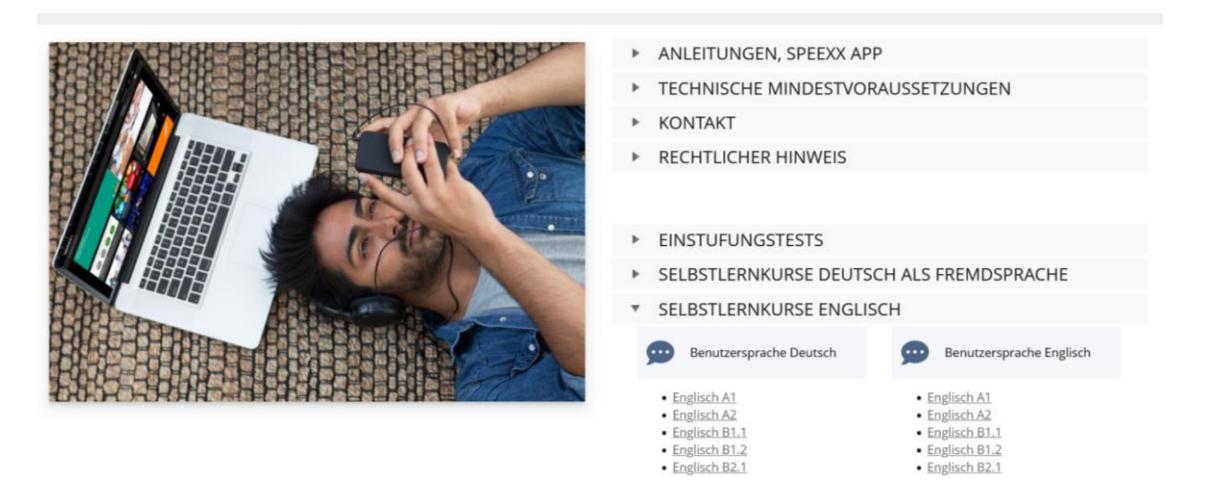

6. Registrieren Sie sich auf Speexx Campus:

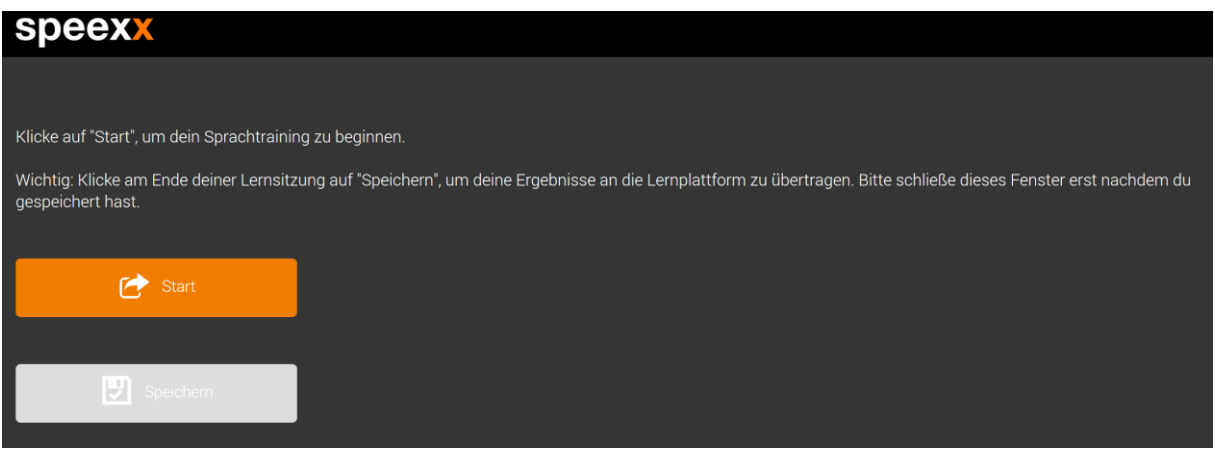

# **Technology Arts Sciences** TH Köln

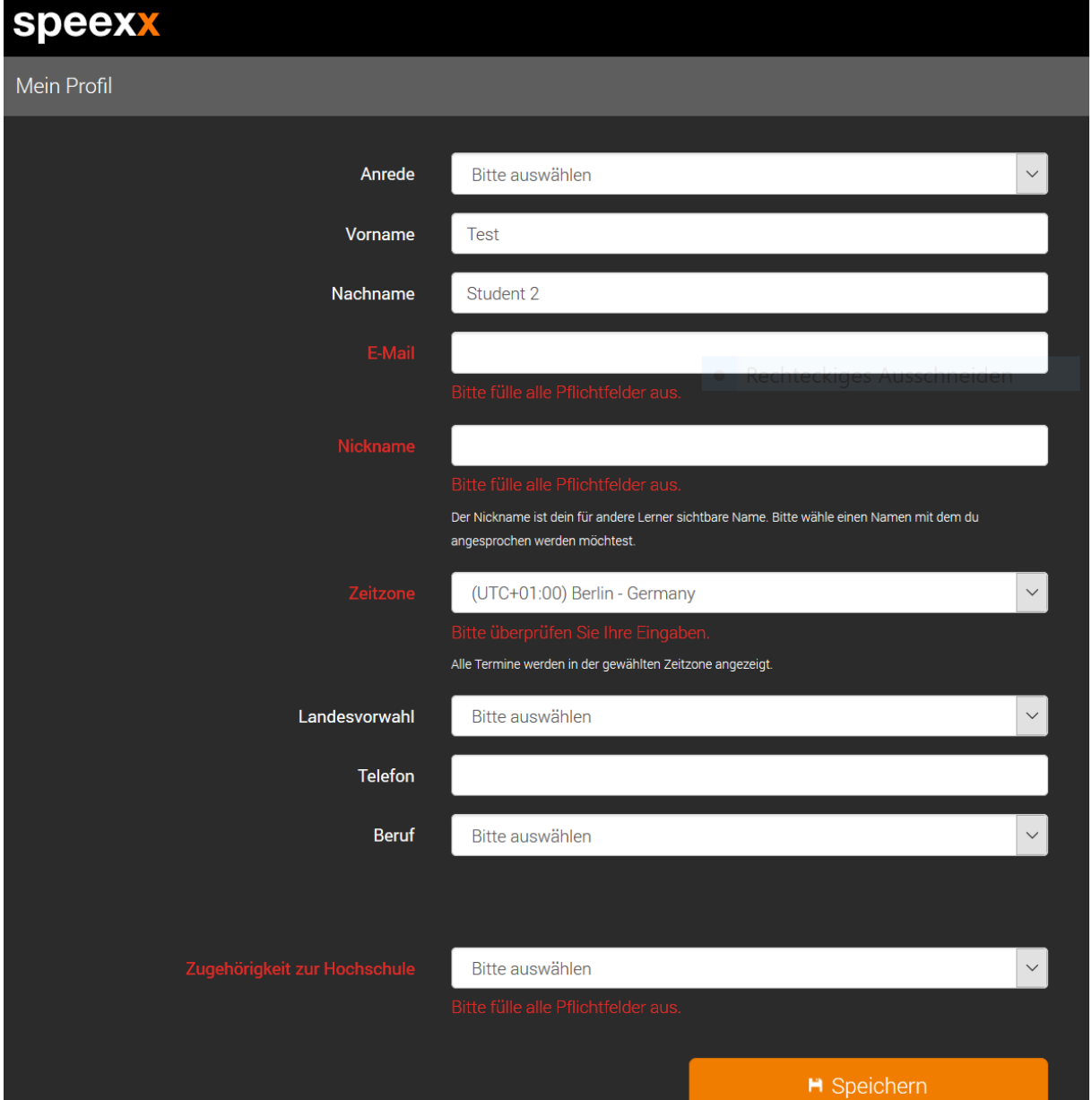

## **Kontakt**

Bei **inhaltlichen** Fragen wenden Sie sich bitte an die Mitarbeiter\*innen des Sprachlernzentrums: [selbstlernkursespeexx@th-koeln.de](mailto:selbstlernkursespeexx@th-koeln.de)

Bei **technischen Fragen** wenden Sie sich bitte an den Service-Desk der Campus IT: [support@campus-it.th-koeln.de](mailto:support@campus-it.th-koeln.de)

Ihre Campus IT